# **AN14250 Implement LVGL GUI Voice Recognition on Framework Rev. 1 — 26 March 2024 Application note**

#### **Document information**

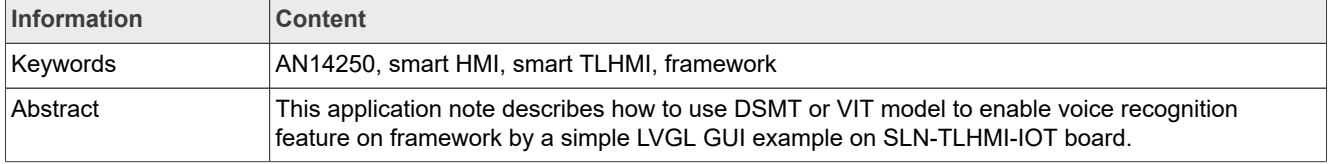

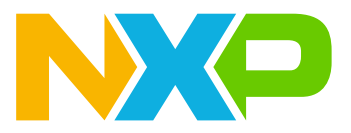

## <span id="page-1-0"></span>**1 Overview**

NXP has launched a solution development kit named as SLN-TLHMI-IOT, which focuses on smart HMI applications. It enables smart HMI with ML vision, voice, and graphics UI implemented on one NXP i.MX RT117H MCU. Based on the SDK, the solution software is constructed on a design called framework, which supports flexible designs and customization of vision and voice functions. To help the users to use the software platform better, some basic documents are provided, for example, the software development user guide. The guide introduces the basic software design and architecture of the applications covering all components of the solution including the framework to help the developers more easily and efficiently implement their applications using the SLN-TLHMI-IOT.

For more details about the solution and relevant documents, visit:

[NXP EdgeReady Smart HMI Solution based on i.MX RT117H with ML Vision, Voice and Graphical UI | NXP](https://www.nxp.com/design/designs/nxp-edgeready-smart-hmi-solution-based-on-i-mx-rt117h-with-ml-vision-voice-and-graphical-ui:SLN-TLHMI-IOT-RD) **[Semiconductors](https://www.nxp.com/design/designs/nxp-edgeready-smart-hmi-solution-based-on-i-mx-rt117h-with-ml-vision-voice-and-graphical-ui:SLN-TLHMI-IOT-RD)** 

However, it is still not so easy for the developers to implement their smart HMI applications referring to these basic guides. A series of application notes are planned to help study the development of the framework step by step from basics. This application note is based on the application note that shows how to enable LVGL GUI on framework with a simple GUI camera preview example.

This application note describes how to use the DSMT or VIT model with English and Chinese languages to enable the voice recognition feature on the framework by a simple LVGL GUI example of the SLN-TLHMI-IOT board.

In the application note, the example presents an LVGL GUI screen with a camera preview and some buttons, which can be triggered by voice or touch.

At a high level, the application note contains the below contents:

- **•** Enable the voice recognition feature on the framework.
- **•** Implement an LVGL GUI application.

Through the above introductions, this document helps the developers be able to:

- **•** Understand the framework and the smart HMI solution software more deeply.
- **•** Develop their voice recognition on framework with LVGL GUI application.

#### <span id="page-1-1"></span>**1.1 Framework overview**

The solution software is primarily designed around the use of a **framework** architecture that is composed of several different parts:

- **•** Device managers Core part
- **•** Hardware Abstraction Layer (HAL) Devices
- **•** Messages/Events

As shown in [Figure 1](#page-2-0), the overview of the mechanism of the framework is:

Device managers are responsible for "managing" devices used by the system. Each device type (input, output, and so on) has its own type-specific device manager. After registering the devices, a device manager initializes and starts them, then waits for a message to transfer data to other managers and devices.

The HAL devices are written **on top of** lower-level driver code, helping to increase code understandability by abstracting many of the underlying details.

Events are a means by which information is communicated between different devices via their managers. When an event is triggered, the device that first receives the event sends it to its manager who then notifies other designated managers.

<span id="page-2-0"></span>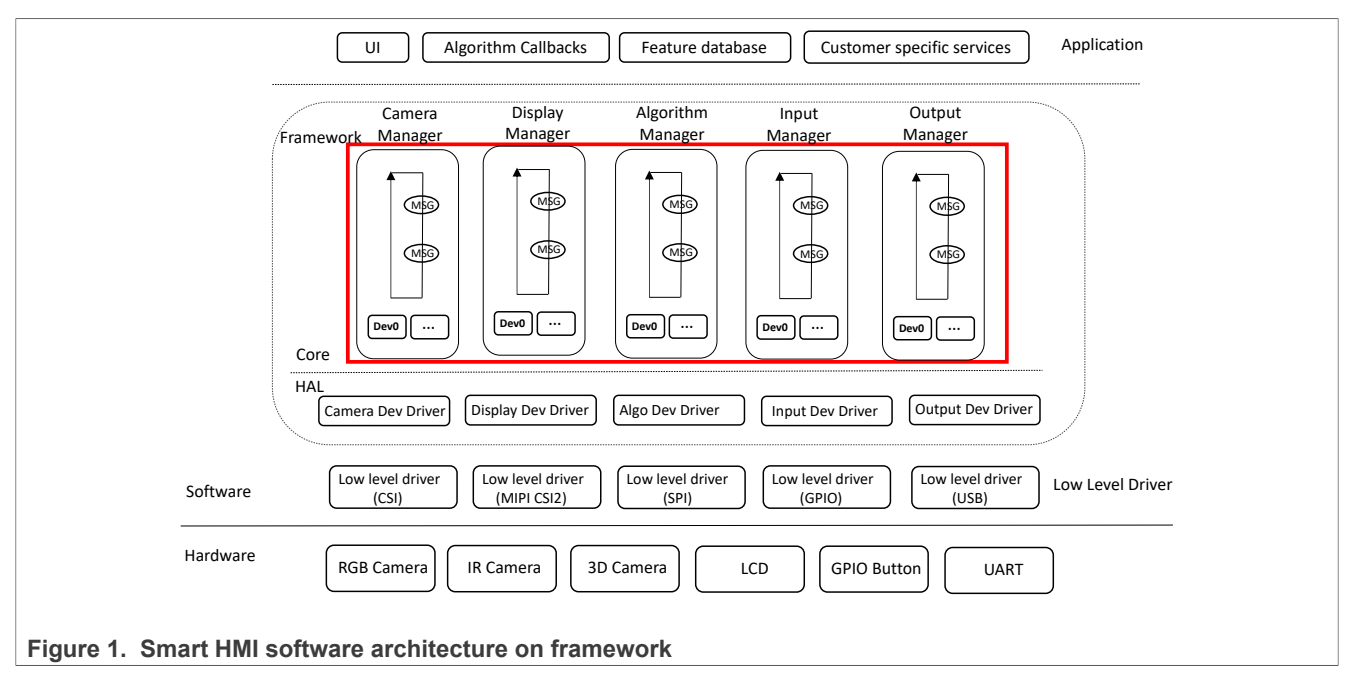

The architectural design of the framework is centered on three primary goals:

- **•** Ease-of-use
- **•** Flexibility/Portability
- **•** Performance

The framework is designed with the goal of speeding up the time to market for vision and other machinelearning applications. To ensure a speedy time to the market, it is critical that the software itself is easy to understand and modify. Keeping this goal in mind, the architecture of the framework is easy to modify without being restrictive, and without coming at the cost of performance.

For more details about the framework, see the *Smart HMI Software Development User Guide* (document [MCU-](https://www.nxp.com/doc/MCU-SMHMI-SDUG)[SMHMI-SDUG\)](https://www.nxp.com/doc/MCU-SMHMI-SDUG)

## <span id="page-2-1"></span>**1.2 Light and Versatile Graphics Library (LVGL)**

LVGL is a free and open-source graphics library. It provides everything that you require to create an embedded GUI with easy-to-use graphical elements, beautiful visual effects, and a low memory footprint.

### <span id="page-2-2"></span>**1.3 GUI Guider**

GUI Guider is a user-friendly graphical user interface development tool from NXP that enables the rapid development of high quality displays with the [LVGL Open-Source Graphics Library.](https://www.nxp.com/design/software/embedded-software/lvgl-open-source-graphics-library:LITTLEVGL-OPEN-SOURCE-GRAPHICS-LIBRARY) The drag-and-drop editor of GUI Guider makes it easy to use the many features of LVGL such as widgets, animations, and styles to create a GUI with minimal or no coding at all.

With the click of a button, you can run your application in a simulated environment or export it to a target project. Generated code from GUI Guider can easily be added to your project, accelerating the development process and allowing you to seamlessly add an embedded user interface to your application.

GUI Guider is free to use with general purpose of NXP and crossover MCUs, including built-in project templates for several supported platforms.

To learn more about LVGL and GUI development on GUI Guider, see [Light and Versatile Graphics Library](https://lvgl.io/) and [GUI Guider](https://www.nxp.com/design/software/development-software/gui-guider:GUI-GUIDER)

## <span id="page-3-0"></span>**2 Development environment**

Prepare and set up the hardware and software environment for implementing the example on the framework.

#### **• Hardware environment**

The hardware environment is set up for verifying the example.

- **–** The smart HMI development kit based on NXP i.MX RT117H (SLN\_TLHMI\_IOT kit)
- **–** SEGGER J-Link with a 9-pin Cortex-M adapter and V7.84a or newer of driver

#### **• Software environment**

The software environment is set up for developing the example:

- **–** MCUXpresso IDE V11.7.0
- **–** GUI Guider V1.6.1 GA
- **–** lvgl\_gui\_camera\_preview\_cm7 example code of implementing LVGL GUI on framework. Visit: <https://mcuxpresso.nxp.com/appcodehub>
- **–** RT1170 SDK V2.13.0 SDK as the code resource for the development.
- **–** SLN-TLHMI-IOT software V1.1.2 smart HMI source codes released on NXP GitHub repository as the code resource for the development. Visit: [GitHub - NXP/mcu-smhmi at v1.1.2](https://github.com/NXP/mcu-smhmi/tree/v1.1.2)

For details about the acquirement and setup of the software environment, refer to: [Getting Started with the SLN-](https://www.nxp.com/document/guide/getting-started-with-the-sln-tlhmi-iot:GS-SLN-TLHMI-IOT)[TLHMI-IOT.](https://www.nxp.com/document/guide/getting-started-with-the-sln-tlhmi-iot:GS-SLN-TLHMI-IOT)

## <span id="page-3-1"></span>**3 Voice recognition architecture on framework**

[Figure 2](#page-4-0) shows the voice architecture on framework in the current application note.

The process in the framework HALs is:

- **•** The input PDM MIC HAL sends the raw streams of the voice recorded from the microphones to the audio processing AFE HAL.
- **•** The audio pressing AFE HAL triggers the Voiceseeker algo to preprocess the voice data streams, then send the clean streams to the voice algo DMST ASR HAL or voice algo VIT ASR HAL.
- **•** The voice algo DMST or VIT ASR HAL triggers the corresponding speech recognition algo and model to recognize the voice and sends the result to the output UI HAL.
- **•** The output UI HAL acts per the result.

*Note: No speaker is supported in the application note. It means that no echo stream is required to be processed in the application note.*

<span id="page-4-0"></span>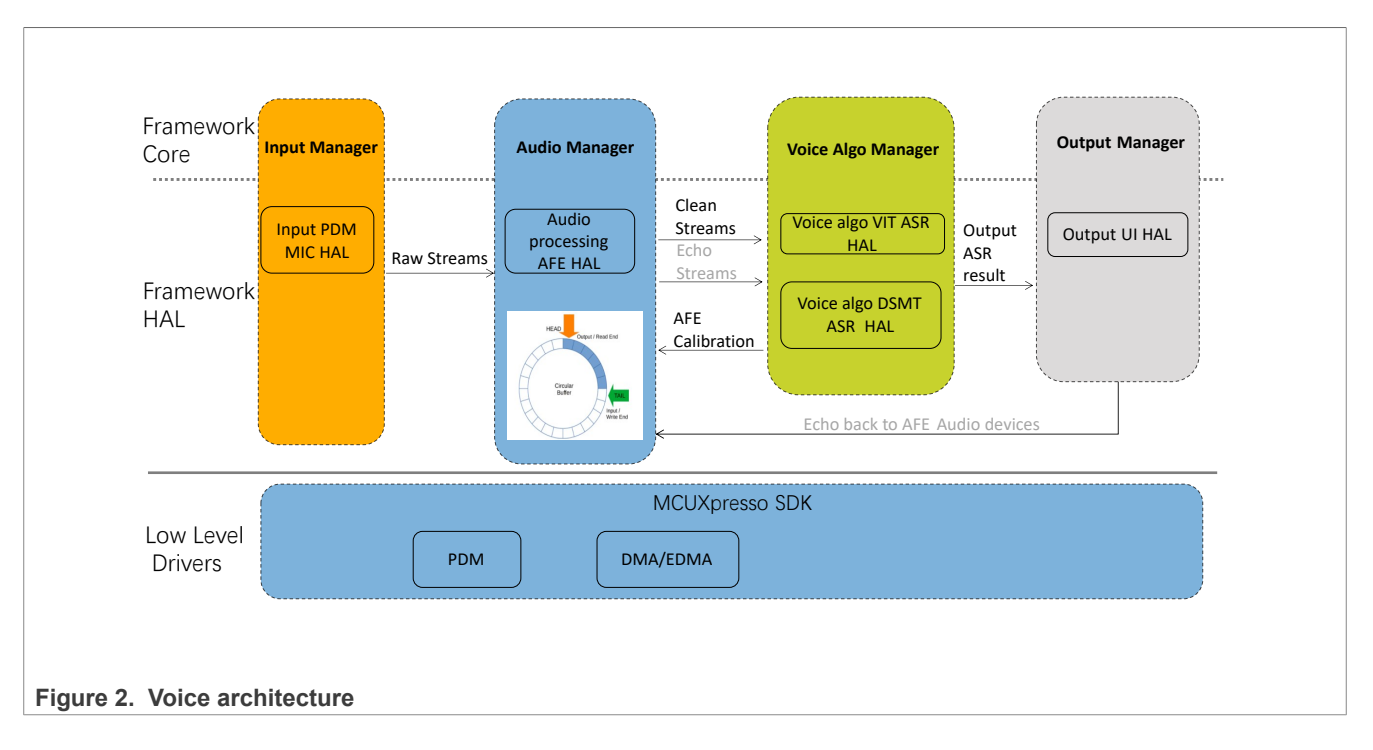

## <span id="page-4-1"></span>**4 Voice recognition example design on framework**

The LVGL GUI voice recognition example (the example for short hereinafter) on framework is implemented based on the example code lvgl gui camera preview cm7 (Visit [https://mcuxpresso.nxp.com/](https://mcuxpresso.nxp.com/appcodehub) [appcodehub](https://mcuxpresso.nxp.com/appcodehub)). This example enables DMST and VIT ASR models with English and Chinese languages for voice recognition feature.

For demonstrating the feature, design the GUI application as below:

**•** Add a standby screen presented after startup. A dropdown list widget is presented for English and Chinese languages selection. The texts on the screen are presented with the selected language and it is required to speak the wake words in the selected language for voice recognition. After recognizing the wake words or touching the screen, it enters the home screen. See [Figure 3.](#page-5-0)

<span id="page-5-0"></span>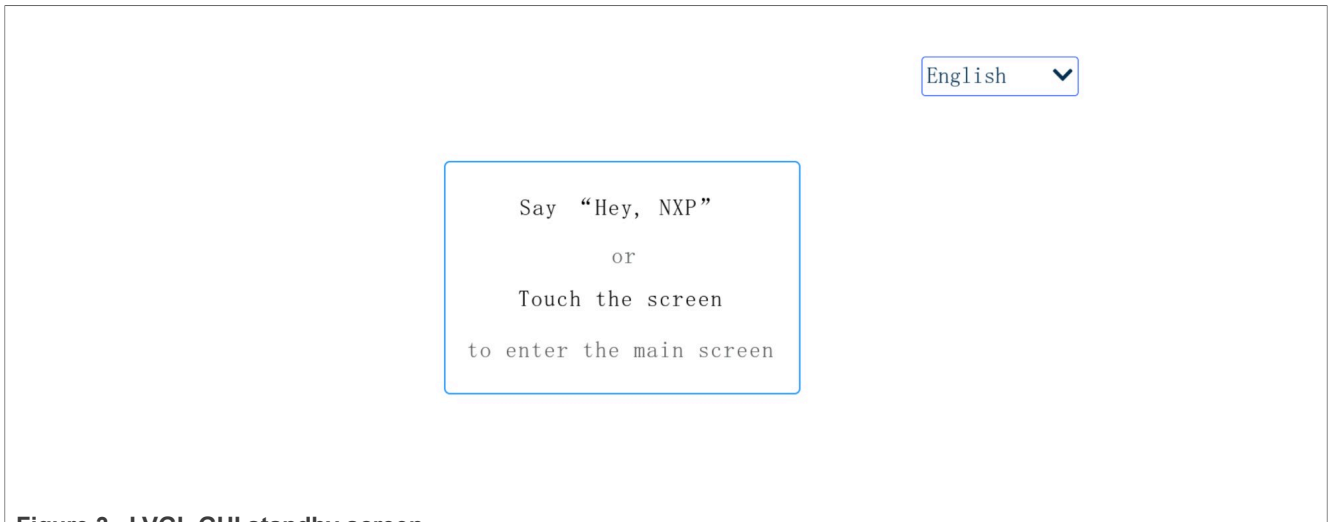

- **Figure 3. LVGL GUI standby screen**
- **•** Similarly, add a dropdown list widget for language selection on the home screen for the same functions with the standby screen. The hints for the supported voice commands are presented on the screen as well. See [Figure 4](#page-5-1). The voice commands have the same functions with the touch:
	- **–** Speak **registration** or touch the button **Registration**, showingthe hint **Registration…** on the status label.
	- **–** Speak **recognition** or touch the button **Recognition**, showing the hint **Recognition…** on the status label.
	- **–** Speak **preview** or touch other areas out of buttons, showing**previewing…** on the status label.
- **•** There is a timeout function for the home screen. That is, it goes back to the standby screen when the time (60 s) is up on the home screen.

<span id="page-5-1"></span>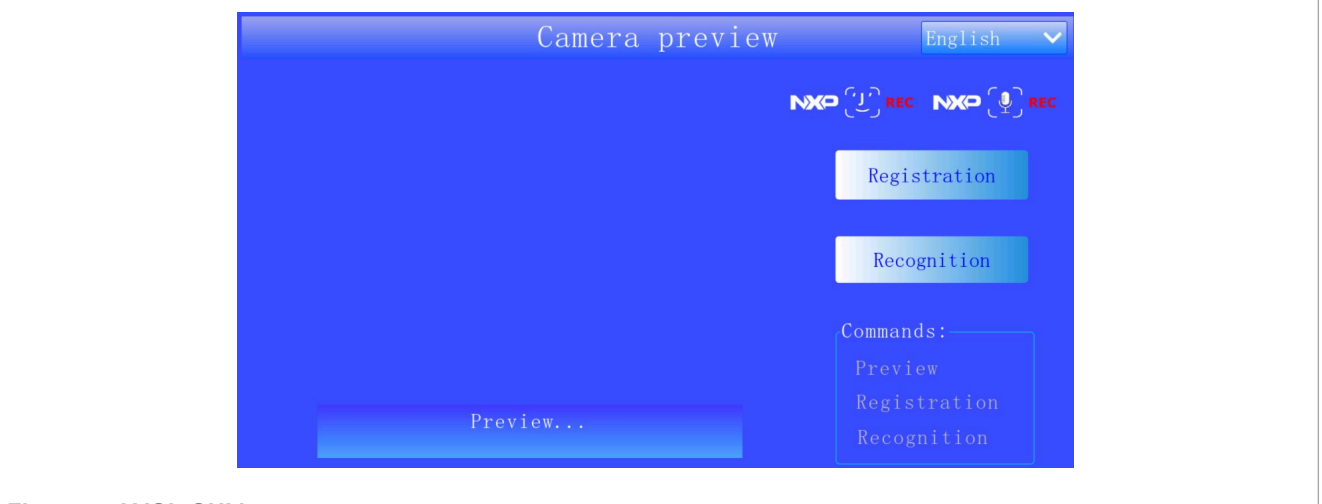

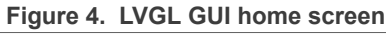

#### **SW Preparations**

Prepare the software package for the implementation of the example.

- Clone the base software lvgl\_gui\_camera\_preview\_cm7. Change the project name and the main file name to *lvgl\_gui\_voice\_rec\_cm7*.
- **•** The framework is needed to be updated in the software as the source codes for the framework core have started to be public on GitHub from the version 1.1.2.
	- **–** Replace the framework folder with the copy of V1.1.2 from Github except for the files *fwk\_log.h* and *fwk\_common.h* under *inc*\ as they have been modified for the series of application note.

**–** Delete the folder *framework\_cm7* under the libs group and remove the library *framework\_cm7* and its search path configured in **Project** > **Properties** > **C/C++ Build** > **settings** > **Tool Settings** > **MCU C++ Linker** > **Libraries** since the source codes of core are provided.

## <span id="page-6-1"></span>**5 Add hardware support**

The hardware involved in the voice recognition example is the microphone.

#### <span id="page-6-2"></span>**5.1 Add the drivers for microphone**

Add the PDM microphone interface and DMA support drivers.

1. Copy *fsl\_dmamux.c* and *fsl\_dmamux.h*, *fsl\_edma.c* and *fsl\_edma.h*, *fsl\_pdm.c* and *fsl\_pdm.h*, *fsl\_pdm\_edma.c* and *fsl\_pdm\_edma.h* from *SDK\_2\_13\_0\_MIMXRT1170-EVK\devices\MIMXRT1176\drivers \* to the folder *drivers* of the example.

#### <span id="page-6-3"></span>**5.2 Add board support for microphone**

- 1. Copy the function BOARD\_InitMicPins() from the *[smart HMI]\coffee\_machine\cm7\board\pin\_mux. c* to *pin\_mux.c* of the example and call it with the macro definition ENABLE\_INPUT\_DEV\_PdmMic in BOARD\_InitBootPins() in *pin\_mux.c* for microphone pins settings.
- 2. Add the code line #include "board define.h" as the above macro definition ENABLE\_INPUT\_DEV\_PdmMic is defined in the file *pin\_mux.c*.
- 3. Copy the function BOARD\_InitEDMA() from the *[smart HMI]\coffee\_machine\cm4\board\board.c* to *board \board.c* of the example for EDMA initialization.
- 4. Add the below code lines in the *board.c*:

```
#include "fsl_edma.h"
#include "fsl<sup>dmamux.h"</sup>
```
5. Declare the function BOARD\_InitEDMA() in *board.h*.

## <span id="page-6-4"></span>**6 Enable voice recognition feature on framework**

#### <span id="page-6-5"></span>**6.1 Add voice algo libraries and engines**

The smart HMI solution supports Far-Field voice recognition enabled by phoneme-based Automatic Speech Recognition (ASR) engine, digital signal processing (DSP), and audio front end (AFE) which are provided by static libraries. They are used for the example as well. Below are the steps to add the libs and the engines.

<span id="page-6-0"></span>1. Copy the folder *local\_voice* containing the libraries for the ASR for DMST and VIT, DSP, and AFE from smart *HMI\coffee\_machine\cm7\libs\* into the folder *libs* of the example software. *Note: The VIT speech model resources with different languages are also included in the header files in the cloned folder local\_voice. They are used for coffee machine application and required to be modified for the example (to be introduced in [Section 6.2.2](#page-8-0)).* Do the configurations for the new folder:

**•** Add the libs and their search paths on **Project** > **Properties** > **C/C++ Build** > **settings** > **MCU C++ Linker** > **Libraries**.

```
VoiceSeekerLight
VIT_CM7_v04_07_07
sln_asr
arm_cortexM7lfdp_math
"${workspace_loc:/${ProjName}/libs/local_voice}"
```

```
"${workspace_loc:/${ProjName}/libs/local_voice/vit/RT1170_CortexM7/Lib}"
```
*Note: The VoiceSeekerLight lib is for AFE. The VIT\_CM7\_v04\_07\_07 lib is for VIT model. The sln\_asr lib is for the DSMT model. The arm\_cortexM7lfdp\_math lib is for DSP.* Add the search path for the header file of the libs in **Project** > **Properties** > **C/C++ Build** > **settings** > **Tool Settings** > **MCU C compiler** > **Includes** and **MCU C++ compiler** > **Includes**.

"\${workspace\_loc:/\${ProjName}/libs/local\_voice/vit/RT1170\_CortexM7/Lib}" "\${workspace\_loc:/\${ProjName}/libs/local\_voice/vit/RT1170\_CortexM7/Lib/Inc}"

- 2. Copy the folder *audio* containing the header files for the above algo libs in *libs\local\_voice*, the APIs to drive the AFE algo VoiceSeeker and the Common public utilities for VoiceSeeker from *[smart HMI]\coffee\_machine\cm7\* to the example. And do the configurations for the new folder:
	- **•** Uncheck **Exclude resource from build** to enable the folder for being built into the project by right-clicking it and choosing the **Properties** on the pop-up menu.
	- Add the search path for the folder in the project settings as **Step 1**.

```
"${workspace_loc:/${ProjName}/audio}"
"${workspace_loc:/${ProjName}/audio/RDSP_Includes}"
"${workspace_loc:/${ProjName}/audio/rdsp_utilities_public/include}"
 "${workspace loc:/${ProjName}/audio/rdsp utilities public/
rdsp_memory_utils_public}"
```
- 3. Copy the folder *local\_voice* containing the bin files of DSMT model resources with different languages, and the engines to convert the voices to action commands with the related definitions for DSMT and VIT models from *[smart HMI]\coffee\_machine\cm7\* to the example. And do the configurations for the new folder:
	- **•** Uncheck **Exclude resource from build** to enable the folder for being built into the project as the above step.
	- **•** Add the search path for the folder in the project settings as the above step.

"\${workspace\_loc:/\${ProjName}/local\_voice}"

*Note: The DSMT model resources are used for the coffee machine application that requires to be modified for the example (to be introduced in [Section 6.2.2\)](#page-8-0).*

#### <span id="page-7-0"></span>**6.2 Implement speech models**

The DSMT and VIT speech models are supported in the example. Both support English and Chinese languages. But note that both models are unable to be supported in one application at the same time. So, it is required to rebuild the project with enabling the model for switching to it. The default language is English on the system startup. Below is the process of implementing both models.

#### <span id="page-7-1"></span>**6.2.1 Set up the models**

The models resources are designed to contain the wake word **hey NXP** and three pieces of voice commands registration, recognition, and preview in English, and accordingly, the wake word 你好 恩智浦 and voice commands 用户注册, 人脸识别, and 预览 in Chinese.

To set up the DMST and VIT models.

- **•** To use the third party of Tool to generate DSMT model, see the *Smart HMI Software Development User Guide* (document [MCU-SMHMI-SDUG](https://www.nxp.com/doc/MCU-SMHMI-SDUG)).
- **•** To use the NXP online tool to generate VIT model see the *Smart HMI Software Development User Guide* (document [MCU-SMHMI-SDUG](https://www.nxp.com/doc/MCU-SMHMI-SDUG)).

AN14250 **ALL information provided in this document is subject to legal disclaimers.** © 2024 NXP B.V. All rights reserved.

#### <span id="page-8-0"></span>**6.2.2 Integrate the DMST and VIT models to the example**

As introduced, the folder *local\_voice* contains the bin files of DSMT model resources with different languages, and the engines to convert the voices to action commands depending on the app. So, the modifications for the files under the folder depend on the current example.

- 1. Update the DSMT and VIT model resources in the example with the generated ones by tools:
	- **•** For DSMT, clone and rename the generated Chinese model bin file to *oob\_demo\_cn\_pack\_WithMapID.bin* and replace the one under *local\_voice\oob\_demo\_cn* of the example. Same to the generated English model bin file. Considering the compatibility and simplification, clear the contents of the files *oob\_demo\_fr\_pack\_WithMapID.bin* for French and *oob\_demo\_de\_pack\_WithMapID.bin* for Germany used originally in the coffee machine application and are unsupported in the example.
	- **•** For VIT, replace the files *VIT\_Model\_cn.h* and *VIT\_Model\_en.h* under *\libs\local\_voice\vit\RT1170\_Cortex M7\Lib* of the example with the ones generated by VIT online tool. Considering the compatibility and simplification, declare an empty array for Germany used in the coffee machine application and comment the old declaration in *VIT\_Model\_de.h*.
- 2. Per the example, modify the types of the various actions are defined and the related functions to convert the voice commands to actions for both models in the file *IndexCommands.h* dependent with the coffee machine application:
	- Rename the enum coffee machine action and redefine the action types for the voice commands as below:

```
enum voice rec demo action
{
     kVoiceRecDemoActionReg = 0,
     kVoiceRecDemoActionRec = 1,
     kVoiceRecDemoActionPre = 2,
     kVoiceRecDemoActionInvalid
};
```
- Delete all the code lines related to the case ASR\_CMD\_USER\_REGISTER unsupported in the example in the functions get cmd\_number() and get  $action$  index from keyword().
- Replace the string COFFEE\_MACHINE (case sensitive) with VOICE\_REC\_DEMO and the coffee machine (case sensitive) with voice rec\_demo for the example.
- **•** Change the kCoffeeMachineActionInvalid to kVoiceRecDemoActionInvalid in the function get action index from keyword().
- 3. Modify the functions about getting the VIT model in *local\_voice\_model\_vit.h* per the example:
	- Replace the string COFFEE\_MACHINE (case sensitive) with VOICE\_REC\_DEMO for the example.
	- Delete all the code lines related to the case ASR\_CMD\_USER\_REGISTER unsupported in the example.
- 4. Redefine the specific actions for various languages in *IndexCommands\_vit.h* using the actions type defined in *IndexCommands.h*:
	- Replace the string coffee machine (case sensitive) with voice rec\_demo, the COFFEE MACHINE (case sensitive) with VOICE\_REC\_DEMO and the CoffeeMachine with VoiceRecDemo.
	- **•** Refine the arrays *action\_voice\_rec\_demo\_en* for English and *action\_voice\_rec\_demo\_cn* for Chinese, *action\_voice\_rec\_demo\_de* for German (unsupported) and *action\_voice\_rec\_demo\_fr* for French (unsupported). For example:

```
unsigned int action voice rec demo en[] = {
kVoiceRecDemoActionInvalid, // unknown
 kVoiceRecDemoActionReg, // "registration"
 kVoiceRecDemoActionRec, // "recognition"
 kVoiceRecDemoActionPre, // "preview"
};
unsigned int action voice rec demo de[] = {
```

```
 kVoiceRecDemoActionInvalid, // unknown
};
```
*Note: Same modifications to the file IndexCommands\_dsmt.h for the DSMT model.*

- 5. Modify the files *IndexToCommand\_cn.h* for Chinese and *IndexToCommand\_en.h* for English, *IndexToCommand\_de.h* for German and **IndexToCommand\_fr.h** for French used for the DSMT model:
	- **•** Redefine the wake word and voice commands per the designed commands (may refer to the commands in the files *ww.txt* and *cmd\_voice\_rec\_example.txt* generated by DMST tool) for English and Chinese, for example about the definition of the wake word for English.

char \*ww en[] = {"Hey NXP"};

And remove the definitions of all commands for German and French languages unsupported in the example. For example, the definition of the wake word for French is as below.

```
char *ww fr[] = \{\};
```
- Replace the string coffee machine with voice rec demo in all the files.
- 6. Add the below definition of the command type while reserving the previous in the enum  $\alpha$  asraphence in the file *hal\_voice\_algo\_asr\_local.h* considering the compatibility.

ASR\_CMD\_VOICE\_REC\_DEMO =  $(1U << 1U)$ 

#### <span id="page-9-0"></span>**6.3 Update and enable voice related HALs**

To drive the voice recognition, the below HAL drivers are involved: PDM microphone HAL implemented in *hal\_input\_pdm\_mic.c*, audio process AFE HAL in *hal\_audio\_processing\_afe.c*, DSMT voice algo HAL in *hal\_voice\_algo\_dsmt\_asr.c* and VIT voice algo HAL in *hal\_voice\_algo\_vit\_asr.c*.

The functions implemented in the HALs are common to different applications. Few modifications are required but do some configurations for the example:

1. No modification is required to the file *hal\_input\_pdm\_mic.c* for PDM microphone HAL driver but add the definition to enable it in the *board\_define.h*.

```
#define ENABLE_INPUT_DEV_PdmMic
```
- 2. Do updates for audio process AFE HAL driver:
	- Declare the global variable g\_MOSPlaying in the file *hal audio processing afe.c* as it is declared in audio playing related HALs, which is unsupported in the example and set the variable to false as default. See below.

```
#ifdef ENABLE_OUTPUT_DEV_MqsAudio || ENABLE_OUTPUT_DEV_MqsStreamerAudio
extern volatile bool g MQSPlaying;
#else
volatile bool g_MOSPlaying = false;
#endif
```
**•** Add the definition of the memory section for the buffer used in the file *hal\_audio\_processing\_afe.c* in the file *board\_define.h*.

```
#define AT_NONCACHEABLE_SECTION_ALIGN_DTC(var, alignbytes) \
__attribute__((section(".bss.$SRAM_DTC_cm7,\"aw\",%nobits @"))) var
  __attribute__((aligned(alignbytes)))
```
**•** Add the definition to enable audio processing HAL driver in the *board\_define.h*.

```
#define ENABLE AUDIO PROCESSING DEV Afe
```
- 3. Update for DSMT and VIT voice algo HAL drivers.
	- **•** Add the definition to use the current supported application as below.

```
#if ENABLE_VOICE_REC_DEMO
#define CURRENT DEMO ASR CMD VOICE REC DEMO
```
**•** Add the setup for the current application in the function *voice\_algo\_dev\_input\_notify()* in the file *hal\_voice\_algo\_dsmt\_asr.c*.

```
#if ENABLE VOICE REC DEMO
s AsrEngine.voiceConfig.demo = ASR_CMD_VOICE_REC_DEMO;
```
• Redefine the active languages for the DSMT model in the file *hal voice algo asr local.h* as only two languages are supported while four are set for the DSMT model in the example.

```
#ifdef ENABLE_DSMT_ASR
#define DEFAULT_ACTIVE_LANGUAGE (ASR_ENGLISH | ASR_CHINESE)
```
**•** To configure DSMT and VIT ASR and AFE HALs, add some definitions in the file *board\_define.h*. **–** Add the definitions to enable both algos HALs (currently enable DSMT ASR as default):

```
#define ENABLE_DSMT_ASR
//\#define ENABLE VIT AS
```
**–** Add the definitions to configure some features for DSMT, VIT, and AFE under the control of the above enablement. For example, max wake word length.

```
#elif defined(ENABLE_DSMT_ASR)
/* "Hey NXP" and its corresponding translations in other languages may
 take up to 3s to be spoken. */
#define WAKE WORD MAX LENGTH MS 3000
```
**–** Configure the SRAM memory section used for DSMT and VIT ASR algo HAL.

```
#define AT CACHEABLE SECTION ALIGN OCRAM(var, alignbytes) \
__attribute__((section(".bss.$SRAM_OC1,\"aw\",%nobits @"))) var
 attribute ((aligned(alignbytes)))
```
- **•** Update the memory setting on **Project** > **Properties** > **C/C++ Build** > **MCU Settings** to enlarge the size to 0x100000 for **SRAM\_OC1** used above and delete the setting for **SRAM\_OC2** as its space is merged to the **SRAM\_OC1**.
- **•** Add the search path for the above voice HALs in the project settings.

"\${workspace\_loc:/\${ProjName}/framework/hal/voice}"

## <span id="page-10-3"></span>**6.4 Add and update output UI HAL**

The output UI HAL depends on the LVGL GUI app. It notifies the events to the voice algo HAL and responds to the inference results from the voice algo HAL. With GUI app, the events are generally triggered by the GUI and the results are shown on the GUI.

To enable the HAL, clone the existed similar HAL driver file where generally the below functions are implemented:

- <span id="page-10-0"></span>1. Face algo trigger and result handling with the features: progress bar, face indicator (preview mode).
- <span id="page-10-1"></span>2. Audio playing with some languages.
- <span id="page-10-2"></span>3. Coffee machine application related including GUI.

AN14250 **ALL information provided in this document is subject to legal disclaimers.** © 2024 NXP B.V. All rights reserved.

- <span id="page-11-0"></span>4. Voice algo trigger and result handling with some languages.
- <span id="page-11-1"></span>5. Standby and wake-up mechanism with a session timer.
- <span id="page-11-2"></span>6. The callbacks are the APIs for the GUI application callings to communicate to the output UI HAL.
- <span id="page-11-3"></span>7. The calls of the APIs from the LVGL GUI application to communicate to the LVGL GUI application.

The major works to implement the HAL for the example are:

- **•** Clone the existed similar HAL driver file and change the related names.
- **•** Remove the codes related to [1,](#page-10-0) [2,](#page-10-1) and [3](#page-10-2).
- Keep and update the above  $\frac{4}{5}$ ,  $\frac{6}{5}$ , and  $\frac{7}{5}$  $\frac{7}{5}$  $\frac{7}{5}$ .

The main steps are as below:

- 1. Clone *hal\_output\_ui\_coffee\_machine.c*. Change the file name to *hal\_output\_ui\_ voice\_rec.c* (The below updates are all for the file).
- 2. Replace all strings CoffeeMachine to VoiceRecDemo in the file.
- 3. Remove the codes related to vision (face rec), audio containing the string prompt and face indicators including icons and progress related. For example:

#include "hal vision algo.h", #include "hal event descriptor face rec.h"

- 4. Remove the codes containing GUI related to the coffee machine app. For example, the variables involved with the coffee type registration: s\_IsWaitingAnotherSelection and s\_IsWaitingRegisterSelection.
- 5. Change the setting for the member . attr.pSurfac from  $\&s$  UiSurface to NULL in the structure s OutputDev UiVoiceRecDemo as it is used for face recognition.
- 6. Update the voice command type in the enum type for the example.

```
enum
{
    VOICE CMD REG = 0, VOICE_CMD_REC = 1,
 VOICE_CMD_PRE = 2,
    VOICE_CMD_INVALID
};
```
- 7. Change the setting for the member eventinfo from kEventInfo Remote to kEventInfo Local in the output event structure in the function  $SetVoiceModel()$  and  $SetopVoiceCmd()$  since only the single core – cm7 is used.
- 8. Update the function InferComplete Voice() to take the corresponding actions for the inference results from voice recognition:
	- Keep the cases of the screen IDs kScreen Home and kScreen Standby for home and standby screens while removing others.
	- Add three voice command types of VOICE\_CMD\_REG, VOICE\_CMD\_REC and VOICE\_CMD\_PRE defined in the above step as three cases of voice inference results while removing the old ones in the case kScreen\_Home.
	- Add the calls of the API qui show voice rec action () to show the voice interference results on the GUI screen. The API provided by the LVGL GUI application is implemented in *custom.c* (introduced in [Section 7](#page-12-0)).
- 9. Change the macro definition ASR\_CMD\_COFFEE\_MACHINE to ASR\_CMD\_VOICE\_REC\_DEMO in the function WakeUp().
- 10. Update UI callback functions to handle the events triggered from GUI.
	- Update the function UI\_EnterScreen\_Callback() used for initializations, such as session timer setup, voice model setup when entering a screen as following points.
		- **–** Keep the cases of the screen IDs kScreen\_Home and kScreen\_Standby for home and standby screens while removing others.

- Remove the unneeded function UI Finished Callback().
- Add a function UI\_GetLanguage\_Callback() to convert the current recognized language index to the language index, which is provided for GUI application.
- 11. Continue to use the APIs from GUI application: get current screen(), gui set home(), and gui\_set\_standby() (required to be implemented in *custom.c* and introduced in [Section 7](#page-12-0)) while removing others.
- 12. Add the code line #include "custom.h" to use the GUI related APIs.
- 13. Add the below definitions to enable UI output HAL in *board\_define.h*.

#define ENABLE OUTPUT DEV UiVoiceRecDemo

*Note: May do some optimizations for the output UI HAL per your application design as the HAL is much dependent with the application.*

## <span id="page-12-1"></span>**6.5 Update display HAL**

The camera preview is enabled anytime in the file *hal\_display\_lvgl\_camerapreview.c* for display HAL. However, the camera preview is required on the home screen but not for the standby screen in the example. It is required to disable camera preview on the standby screen in the function HAL DisplayDev LVGLCameraPreview Blit().

## <span id="page-12-0"></span>**7 Implement an LVGL GUI application**

The development of an LVGL GUI application based on framework is mainly calling the APIs from output UI HAL and providing the APIs to output UI HAL.

However, the detailed implementation of an LVGL GUI application depends on the requirements and design of the application. The GUI application in this example is designed as described at the beginning of [Section 4.](#page-4-1)

The below is the implementation introduction for reference.

- 1. The customized codes are implemented in the files *custom.c* and *custom.h* given by GUI Guider as the interface between the GUI Guider project and the embedded system project.
	- Implement the functions get current screen(), gui set standby() and gui set home() and related sub functions, such as  $qui$  setup screen() to set up the home and standby screen in the file *custom.c* (May refer to the ones in coffee machine application).
	- Implement the function gui show voice rec action() in *custom.c* to show the results on GUI screen as the actions of response to the events of the buttons and the voice commands.
	- **•** Implement multi-language support for GUI application in the file *custom.c*:
		- **–** Add the functions gui\_standby\_set\_language\_UI() and gui\_home\_set\_language\_UI() to display all the texts on the standby and home screens with the selected language. Accordingly, define all the strings of texts in English and Chinese languages. For example, the title on the home screen is defined as below.

```
static const char *s HomeTitleStr[kLanguage Ids][1] = {
     {"Camera preview",}, 
     {"相机预览", },
};
```
- **–** Add the functions gui\_standby\_language\_changed\_cb() and
- gui home language changed cb() to respond to the triggered events of the language selection by clicking the dropdown widget on the standby and home screen. They are called in the file *event.c* for events handling.
- The UI callback functions and the function  $WakeUp()$  implemented in output UI HAL are dependent with the embedded platform. Meanwhile, they are also required to be called in GUI Guider project to run on

**13 / 20**

the simulator, which is independent with the embedded platform. So, it is required to do some updates for being compatible with the embedded platform and the GUI Guider simulator.

**–** Implement another set of the functions (may be simpler) with the same prototypes under the control of the macro definition #ifdef LV\_USE\_GUIDER\_SIMULATOR in *custom.c* for the compatibility. For example, the function UI\_EnterScreen\_Callback() can be implemented simply as eblow.

```
#if LV USE GUIDER SIMULATOR
uint8 \overline{t} UI<sup>-</sup>EnterScreen Callback(screen t screenId)
{
   return 1;
}
```
- **–** The above macro definition LV\_USE\_GUIDER\_SIMULATOR is originally defined and enabled to 1 in the file *lv\_conf.h* in the folder lvgl-simulator of GUI Guider. Copy the file to the folder source of the example software and set the definition to 0 for disabling it on the embedded platform.
- **•** Update the file *custom.h* to declare the global types and functions:
	- **–** Define the enum types about voice recognition action index, language ID, and screen ID.
	- **–** Move the enum type \_wake\_up\_source from output UI HAL to *custom.h* as the button type defined in the enum is used by the file *event.c* as well.
	- Declare all the global functions like UI\_xxx\_Callback() and gui\_xxx().
- 2. Develop the GUI on GUI Guider:
	- Clone the folder camera preview containing the GUI Guider project software in the folder gui quider in the base software package lvgl gui camera preview cm7. Change the related name camera preview to voice rec for the new example.
	- **•** Copy the above updated files custom.c and custom.h to the new GUI Guider project software.
	- Open the new voice rec project on GUI Guider. Update per the design introduced at the beginning of [Section 4](#page-4-1). And add the various events handling as below:
		- **–** Implement custom C codes for the various events handling on GUI Guider using the APIs, such as WakeUp() to enter the home screen when clicking on the standby screen.
- 3. Update the generated codes from GUI Guider to MCUXpresso project.
	- **•** Replace the *.c* and *.h* files in the folder generated except for the ones in the folder images with the corresponding ones in the folder generated of GUI Guider project software.
- 4. Add the GUI image support.

The GUI images in the example are unchanged with the cloned GUI app. However, the name and descriptor of the images are changed with the new version of GUI Guider used in the example. So, some updates are required based on the cloned one:

- Clone the image resource folder *resource lvgl\_gui\_camera\_preview* and the tool folder *resource build* from the base software package *lvgl\_gui\_camera\_preview\_cm7* to the example software. Then delete the generated files *resource\_information\_table.txt* and *camera\_preview\_resource.bin*.
- **•** Change all the string *camera\_preview* in the name and the contents of the remaining files to *voice\_rec* for the new example.
- Copy the image files *NxpVoiceRec\_alpha\_185x55.c* and *NxpFaceRec\_alpha\_185x55.c* from the path of *generated\images\* in GUI Guider project software to the path of *resource\_lvgl\_gui\_voice\_rec\images\*. Remove the old files *\_NxpVoiceRec\_185x55.c* and *\_NxpFaceRec\_185x55.c*.
- Accordingly, change the names to *NxpVoiceRec\_alpha\_185x55.c* and *NxpFaceRec\_alpha\_185x55.c* in the file *voice\_rec\_resource.txt*.
- Build the image resource by double clicking to execute the script file *voice rec resource build.bat* in windows. The binary file *voice rec resource.bin* and the information text file *resource\_information\_table.txt* are generated.
- **•** The size and address information of the image resource are not required to be updated to the example software since the image data is unchanged. So, only update the image descriptor arrays

*\_NxpFaceRec\_alpha\_185x55* and *\_NxpVoiceRec\_alpha\_185x55* in the file *setup\_images.c* using the ones in the files *\_NxpVoiceRec\_alpha\_185x55.c* and *\_NxpFaceRec\_alpha\_185x55.c*.

## <span id="page-14-0"></span>**8 Add application level support**

The codes and configurations at the application level are in the folder *source*. The main updates are usually in the main file **lvgl\_gui\_voice\_rec\_cm7.cpp** containing the hardware board initializations and the framework setup.

#### <span id="page-14-1"></span>**8.1 Update the board initialization**

To update the board initialication, perform the following steps:

1. Add the call of the function BOARD ConfigMPU() in APP\_BoardInit() to configure memory MPU.

#### <span id="page-14-2"></span>**8.2 Update the framework setup**

To set up the enabled voice algo HALs and UI output HAL and their managers on framework, following the conversions of development as below:

1. Include the header file related to the managers of the enabled HALs as below:

```
#include "fwk input manager.h"
#include "fwk_audio_processing.h"
#include "fwk voice algo manager.h"
#include "fwk_output manager.h"
```
2. Declare the enabled HAL devices:

```
HAL_INPUT_DEV_DECLARE(PdmMic);
HAL_AUDIO_PROCESSING_DEV_DECLARE(Afe);
HAL_VOICEALGO_DEV_DECLARE(Asr);
HAL_VOICEALGO_DEV_DECLARE(Asr_VIT);
HAL_OUTPUT_DEV_DECLARE(UiVoiceRecDemo);
```
3. Register the enabled HAL devices in the function APP RegisterHalDevices():

```
HAL INPUT DEV REGISTER(PdmMic, ret);
 HAL_AUDIO_PROCESSING DEV REGISTER(Afe, ret);
#ifdef ENABLE DSMT ASR
 HAL VOICEALGO DEV REGISTER(Asr, ret);
#elif<sup>defined</sup>(ENABLE VIT ASR)
 HAL VOICEALGO DEV REGISTER(Asr VIT, ret)
#endif /* ENABLE DSMT ASR */
 HAL OUTPUT DEV REGISTER(UiVoiceRecDemo, ret);
```
4. Initialize the related managers in the function  $APP$  InitFramework():

```
FWK MANAGER INIT(InputManager, ret);
FWK_MANAGER_INIT(AudioProcessing, ret);
FWK_MANAGER_INIT(VoiceAlgoManager, ret);
FWK_MANAGER_INIT(OutputManager, ret);
```
#### 5. Start the related managers in the function **APP\_StartFramework()**:

```
FWK MANAGER START(InputManager, INPUT MANAGER TASK PRIORITY, ret);
FWK<sup>MANAGER</sub> START(AudioProcessing, AUDIO PROCESSING TASK PRIORITY, ret);</sup>
FWK<sup>-</sup>MANAGER<sup>-</sup>START(VoiceAlgoManager, VOICE ALGO MANAGER TASK PRIORITY, ret);
FWK_MANAGER_START(OutputManager, OUTPUT_MANAGER_TASK_PRIORITY, ret);
```
6. Define the priorities of the manager tasks in the above step.

```
#define INPUT_MANAGER_TASK_PRIORITY 2
#define AUDIO_PROCESSING_TASK_PRIORITY 2
#define VOICE_ALGO_MANAGER_TASK_PRIORITY 3
#define OUTPUT MANAGER TASK PRIORITY
```
*Note: For more details about all the modifications introduced above, see the attached example software at <https://mcuxpresso.nxp.com/appcodehub>.*

## <span id="page-15-0"></span>**9 Verifications with the example project**

Visit<https://mcuxpresso.nxp.com/appcodehub>and get the example software package containing the resources and tools for this application note.

Open the example project on MCUXpresso IDE. Build and program the *.axf* file to the address 0x30000000 and program the resource bin file *voice\_rec\_resource.bin* to the address 0x30800000.

The LVGL GUI voice recognition example works normally as below:

#### **• Standby screen**

With power up, the standby screen is displayed as [Figure 3](#page-5-0). Say the wake word or touch the screen to enter the home screen per the hints displayed in the selected language, which can be changed via the dropdown widget on the screen.

#### **• Home screen**

After entering the home screen, the video streams captured by camera shows on the specific area of camera preview on the GUI screen. As the initial state, the preview state is displayed on the status label and the supported voice commands are hinted. They are shown in the current language, which can be changed via the dropdown widget. See [Figure 4](#page-5-1).

- **– Preview**: Every time clicking the area outside the buttons and images, or say the voice command preview or 预览 depending on the current selected language, the corresponding text **Preview…** or 预览… displays on the status label.
- **– Registration**: Every time clicking the button **Registration**, or say the voice command registration or 用户注册 depending on the current selected language, the corresponding text **Registration…** or 注册… displays on the status label.
- **Recognition**: Every time clicking the button **Recognition**, or say the voice command Recognition or 人脸识别 depending on the current selected language, the corresponding text **Recognition…** or 识别… displays on the status label.

When the time (60 s) is up on the home screen, it returns to the standby screen automatically.

## <span id="page-15-1"></span>**10 Note about the source code in the document**

Example code shown in this document has the following copyright and BSD-3-Clause license:

Copyright 2024 NXP Redistribution and use in source and binary forms, with or without modification, are permitted provided that the following conditions are met:

- 1. Redistributions of source code must retain the above copyright notice, this list of conditions and the following disclaimer.
- 2. Redistributions in binary form must reproduce the above copyright notice, this list of conditions and the following disclaimer in the documentation and/or other materials provided with the distribution.
- 3. Neither the name of the copyright holder nor the names of its contributors may be used to endorse or promote products derived from this software without specific prior written permission.

AN14250 **ALL information provided in this document is subject to legal disclaimers.** © 2024 NXP B.V. All rights reserved.

THIS SOFTWARE IS PROVIDED BY THE COPYRIGHT HOLDERS AND CONTRIBUTORS "AS IS" AND ANY EXPRESS OR IMPLIED WARRANTIES, INCLUDING, BUT NOT LIMITED TO, THE IMPLIED WARRANTIES OF MERCHANTABILITY AND FITNESS FOR A PARTICULAR PURPOSE ARE DISCLAIMED. IN NO EVENT SHALL THE COPYRIGHT HOLDER OR CONTRIBUTORS BE LIABLE FOR ANY DIRECT, INDIRECT, INCIDENTAL, SPECIAL, EXEMPLARY, OR CONSEQUENTIAL DAMAGES (INCLUDING, BUT NOT LIMITED TO, PROCUREMENT OF SUBSTITUTE GOODS OR SERVICES; LOSS OF USE, DATA, OR PROFITS; OR BUSINESS INTERRUPTION) HOWEVER CAUSED AND ON ANY THEORY OF LIABILITY, WHETHER IN CONTRACT, STRICT LIABILITY, OR TORT (INCLUDING NEGLIGENCE OR OTHERWISE) ARISING IN ANY WAY OUT OF THE USE OF THIS SOFTWARE, EVEN IF ADVISED OF THE POSSIBILITY OF SUCH DAMAGE.

## <span id="page-16-1"></span>**11 Revision history**

[Table 1](#page-16-0) summarizes the revisions to this document.

<span id="page-16-0"></span>**Table 1. Revision history**

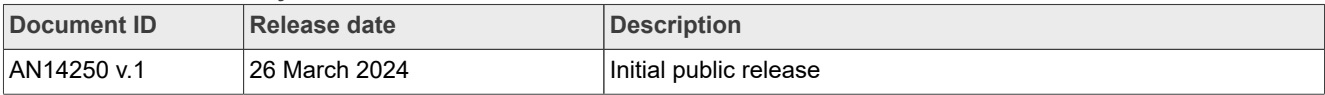

## <span id="page-17-0"></span>**Legal information**

## **Definitions**

**Draft** — A draft status on a document indicates that the content is still under internal review and subject to formal approval, which may result in modifications or additions. NXP Semiconductors does not give any representations or warranties as to the accuracy or completeness of information included in a draft version of a document and shall have no liability for the consequences of use of such information.

## **Disclaimers**

**Limited warranty and liability** — Information in this document is believed to be accurate and reliable. However, NXP Semiconductors does not give any representations or warranties, expressed or implied, as to the accuracy or completeness of such information and shall have no liability for the consequences of use of such information. NXP Semiconductors takes no responsibility for the content in this document if provided by an information source outside of NXP Semiconductors.

In no event shall NXP Semiconductors be liable for any indirect, incidental, punitive, special or consequential damages (including - without limitation lost profits, lost savings, business interruption, costs related to the removal or replacement of any products or rework charges) whether or not such damages are based on tort (including negligence), warranty, breach of contract or any other legal theory.

Notwithstanding any damages that customer might incur for any reason whatsoever, NXP Semiconductors' aggregate and cumulative liability towards customer for the products described herein shall be limited in accordance with the Terms and conditions of commercial sale of NXP **Semiconductors** 

**Right to make changes** — NXP Semiconductors reserves the right to make changes to information published in this document, including without limitation specifications and product descriptions, at any time and without notice. This document supersedes and replaces all information supplied prior to the publication hereof.

**Suitability for use** — NXP Semiconductors products are not designed. authorized or warranted to be suitable for use in life support, life-critical or safety-critical systems or equipment, nor in applications where failure or malfunction of an NXP Semiconductors product can reasonably be expected to result in personal injury, death or severe property or environmental damage. NXP Semiconductors and its suppliers accept no liability for inclusion and/or use of NXP Semiconductors products in such equipment or applications and therefore such inclusion and/or use is at the customer's own risk.

**Applications** — Applications that are described herein for any of these products are for illustrative purposes only. NXP Semiconductors makes no representation or warranty that such applications will be suitable for the specified use without further testing or modification.

Customers are responsible for the design and operation of their applications and products using NXP Semiconductors products, and NXP Semiconductors accepts no liability for any assistance with applications or customer product design. It is customer's sole responsibility to determine whether the NXP Semiconductors product is suitable and fit for the customer's applications and products planned, as well as for the planned application and use of customer's third party customer(s). Customers should provide appropriate design and operating safeguards to minimize the risks associated with their applications and products.

NXP Semiconductors does not accept any liability related to any default, damage, costs or problem which is based on any weakness or default in the customer's applications or products, or the application or use by customer's third party customer(s). Customer is responsible for doing all necessary testing for the customer's applications and products using NXP Semiconductors products in order to avoid a default of the applications and the products or of the application or use by customer's third party customer(s). NXP does not accept any liability in this respect.

**Terms and conditions of commercial sale** — NXP Semiconductors products are sold subject to the general terms and conditions of commercial sale, as published at https://www.nxp.com/profile/terms, unless otherwise agreed in a valid written individual agreement. In case an individual agreement is concluded only the terms and conditions of the respective agreement shall apply. NXP Semiconductors hereby expressly objects to applying the customer's general terms and conditions with regard to the purchase of NXP Semiconductors products by customer.

**Export control** — This document as well as the item(s) described herein may be subject to export control regulations. Export might require a prior authorization from competent authorities.

**Suitability for use in non-automotive qualified products** — Unless this document expressly states that this specific NXP Semiconductors product is automotive qualified, the product is not suitable for automotive use. It is neither qualified nor tested in accordance with automotive testing or application requirements. NXP Semiconductors accepts no liability for inclusion and/or use of non-automotive qualified products in automotive equipment or applications.

In the event that customer uses the product for design-in and use in automotive applications to automotive specifications and standards, customer (a) shall use the product without NXP Semiconductors' warranty of the product for such automotive applications, use and specifications, and (b) whenever customer uses the product for automotive applications beyond NXP Semiconductors' specifications such use shall be solely at customer's own risk, and (c) customer fully indemnifies NXP Semiconductors for any liability, damages or failed product claims resulting from customer design and use of the product for automotive applications beyond NXP Semiconductors' standard warranty and NXP Semiconductors' product specifications.

**Translations** — A non-English (translated) version of a document, including the legal information in that document, is for reference only. The English version shall prevail in case of any discrepancy between the translated and English versions.

**Security** — Customer understands that all NXP products may be subject to unidentified vulnerabilities or may support established security standards or specifications with known limitations. Customer is responsible for the design and operation of its applications and products throughout their lifecycles to reduce the effect of these vulnerabilities on customer's applications and products. Customer's responsibility also extends to other open and/or proprietary technologies supported by NXP products for use in customer's applications. NXP accepts no liability for any vulnerability. Customer should regularly check security updates from NXP and follow up appropriately. Customer shall select products with security features that best meet rules, regulations, and standards of the intended application and make the ultimate design decisions regarding its products and is solely responsible for compliance with all legal, regulatory, and security related requirements concerning its products, regardless of any information or support that may be provided by NXP.

NXP has a Product Security Incident Response Team (PSIRT) (reachable at [PSIRT@nxp.com](mailto:PSIRT@nxp.com)) that manages the investigation, reporting, and solution release to security vulnerabilities of NXP products.

**NXP B.V.** — NXP B.V. is not an operating company and it does not distribute or sell products.

## **Trademarks**

Notice: All referenced brands, product names, service names, and trademarks are the property of their respective owners.

**NXP** — wordmark and logo are trademarks of NXP B.V.

**AMBA, Arm, Arm7, Arm7TDMI, Arm9, Arm11, Artisan, big.LITTLE, Cordio, CoreLink, CoreSight, Cortex, DesignStart, DynamIQ, Jazelle, Keil, Mali, Mbed, Mbed Enabled, NEON, POP, RealView, SecurCore,** Socrates, Thumb, TrustZone, ULINK, ULINK2, ULINK-ME, ULINK-**PLUS, ULINKpro, μVision, Versatile** — are trademarks and/or registered trademarks of Arm Limited (or its subsidiaries or affiliates) in the US and/or elsewhere. The related technology may be protected by any or all of patents,

copyrights, designs and trade secrets. All rights reserved.

## **Implement LVGL GUI Voice Recognition on Framework**

**i.MX** — is a trademark of NXP B.V.

**J-Link** — is a trademark of SEGGER Microcontroller GmbH.

# **NXP Semiconductors AN14250**

**Implement LVGL GUI Voice Recognition on Framework**

## **Contents**

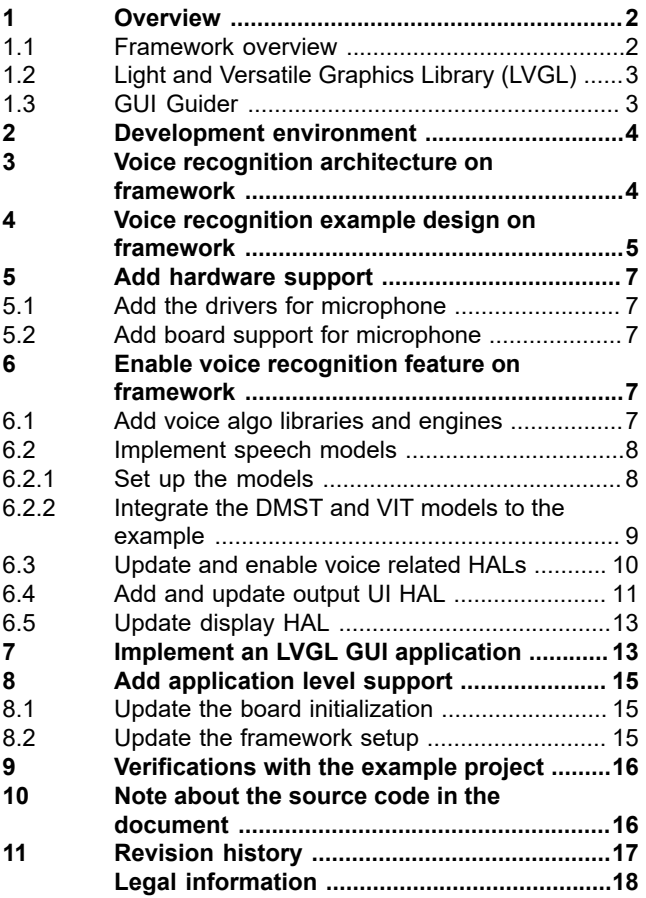

Please be aware that important notices concerning this document and the product(s) described herein, have been included in section 'Legal information'.

**© 2024 NXP B.V. All rights reserved.**

For more information, please visit: https://www.nxp.com

**Date of release: 26 March 2024 Document identifier: AN14250**